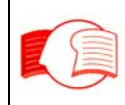

# **1.0 PRIMI PASSI CON AUDACITY**

#### **- 1.0 Utilizzo**

**La spiegazione fornita in questo capitolo è dedicata agli aspiranti donatori di voce che desiderano effettuare un provino con il software Audacity al fine di diventare donatori di voce effettivi del CILP.** 

**Questo programma, è certamente uno dei più semplici fra quelli di uso comune e ne fa un candidato ideale per le persone che intendono iniziare la registrazione digitale con il minimo di complicazioni e di studio. Alcuni concetti sono espressi a completamento di quanto già citato nel capitolo 2.** 

#### **- 1.1 Installazione**

**Si consiglia di utilizzare la versione scaricabile dal sito del CILP che presenta una installazione automatica delle librerie LAME necessarie all'esportazione dei file nel formato MP3.**

**Per i sistemi operativi Mac o Linux esiste una versione di Audacity scaricabile dal sito di riferimento http://audacity.sourceforge.net/download/** 

**All'apertura il programma si presenta con una semplice videata (figura 1).** 

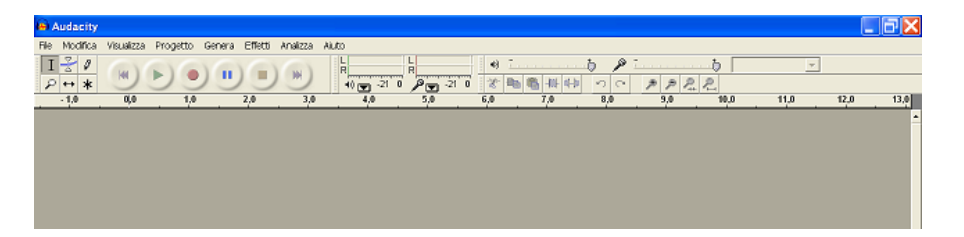

**Figura 1** 

#### **- 1.2 Registrazione**

**Esaminiamo come si presenta il programma pronto per la registrazione:** 

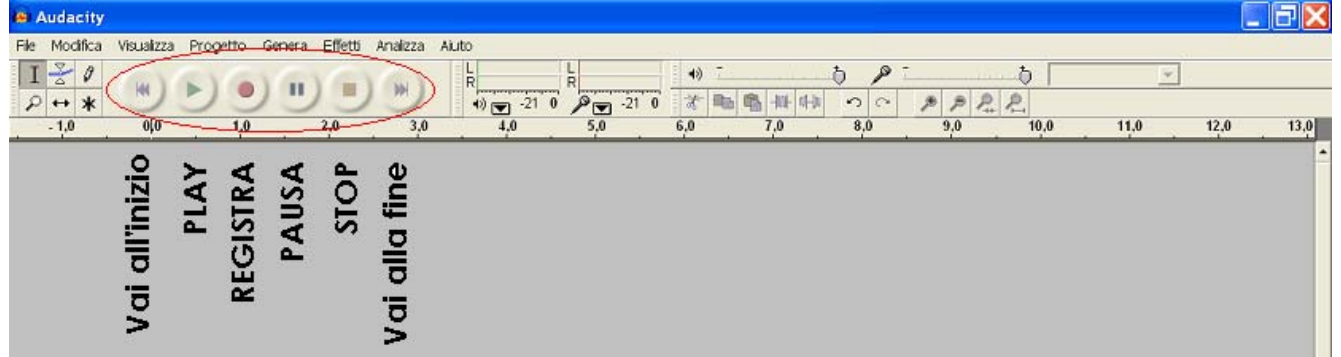

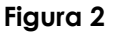

Partendo dall'alto troviamo in ordine la barra del titolo, quella dei Menu, e le varie barre **dei comandi.** 

**Fermandosi con il mouse sopra un determinato strumento, è possibile scoprirne la funzione che verrà indicata con nome relativo attraverso un'apposita etichetta.** 

**Al centro (evidenziata in figura 2) vi è un'area con pulsanti molto simili a quelli dei vecchi registratori analogici: all'estrema sinistra il pulsante ("Vai all'inizio") che sposta il cursore all'inizio del file, un triangolo verde che serve per ascoltare il brano ("PLAY"), un cerchio rosso che fa partire la registrazione ("REGISTRA"), due barrette verticali che la fermano** 

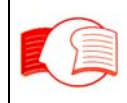

**temporaneamente ("Pause"), un quadrato giallo ("STOP") che la ferma, e un ultimo pulsante ("Vai alla fine")che consente di spostare il cursore a fine file.** 

**Per iniziare a registrare basta fare clic sul cerchio rosso e cominciare a parlare davanti al microfono: una traccia blu vi mostrerà che cosa si sta registrando in quel momento. - 1.3 Il Cursore**

**Il cursore è il punto di riferimento al quale il software può riferirsi per l'operazione successiva. Viene posizionato con l'aiuto del mouse in qualsiasi punto della traccia. Il suo posizionamento generalmente precede un'operazione come ad esempio il riascolto da un determinato punto (Play). É consigliabile posizionare il cursore dove la linea dello spettrogramma è piatta: in questo modo il punto interessato sarà un probabile "silenzio", "pausa" o "cambio frase" (figura 3). In basso a sinistra dello schermo è possibile conoscere il tempo esatto di posizionamento espresso in "minuti: secondi" riconoscibile dalla scritta "Cursore".** 

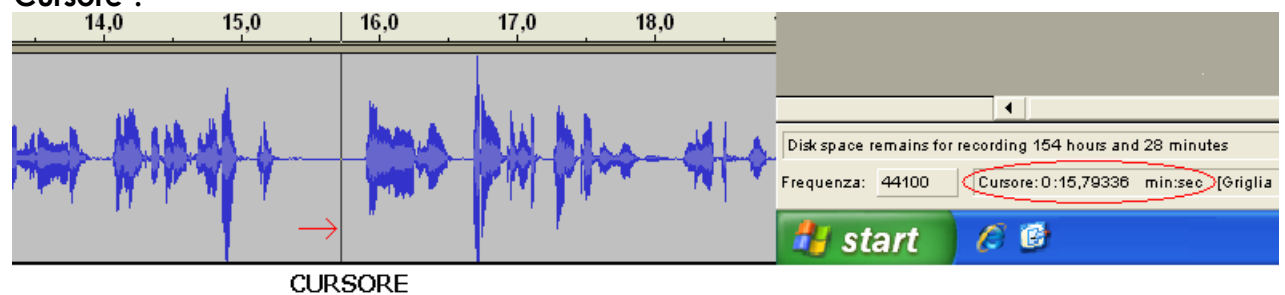

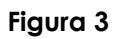

## **- 1.4 Il righello graduato**

**Il righello è un asse dei tempi, unico riferimento visivo della durata della traccia audio, mostra quanto tempo è trascorso dall'inizio della registrazione. É possibile per ogni minima parte della traccia, conoscere il riferimento al tempo corrispondente . Nella figura 6 ad esempio il cursore è stato posizionato tra 15 e 16 secondi. Il righello assume una scala diversa a seconda della visualizzazione della traccia; trascorsi 60 secondi il righello cambia modalità di visualizzazione segnando i minuti e i secondi corrispondenti (figura 4).** 

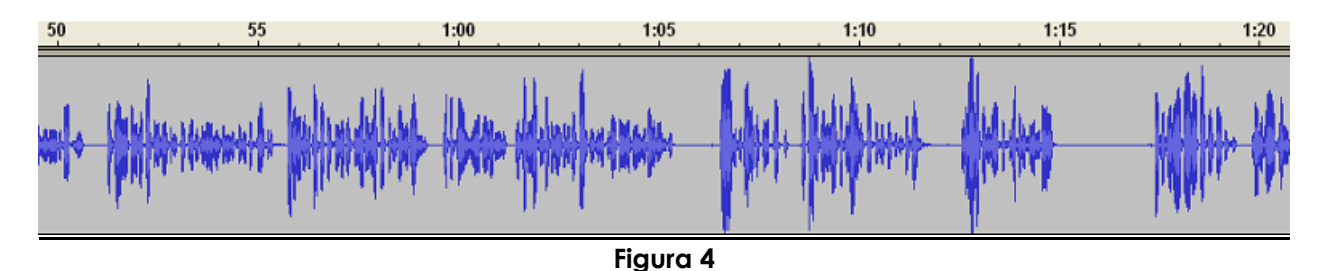

### **- 1.5 Riascolto (PLAY)**

**Dopo aver posizionato il cursore nel punto voluto è possibile riascoltare la traccia registrata attraverso il pulsante a forma di triangolino verde "PLAY" (figura 5)** 

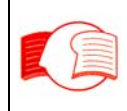

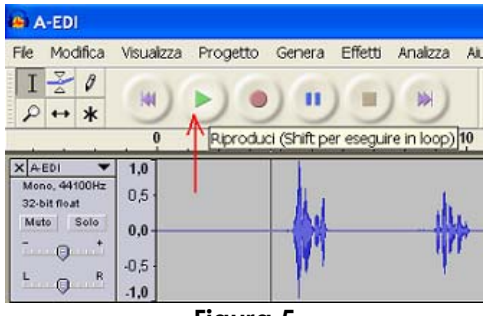

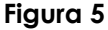

**Ogni volta che si preme il tasto "PAUSA", la registrazione riprende esattamente dallo stesso punto. Diversamente, quando la registrazione viene fermata con il pulsante "STOP" e successivamente ripresa con il pulsante "REGISTRA", viene creata una nuova traccia che si sovrappone alla precedente; Per ovviare a questo problema, è necessario precedere SEMPRE il pulsante "VAI ALLA FINE" al pulsante "REGISTRA".** 

**In ogni caso, dopo la realizzazione di molte tracce, la visualizzazione panoramica delle stesse può risultare scomoda; per eliminare questo inconveniente è possibile accorpare tutte le tracce in un'unica traccia utile procedendo come segue:** 

**- Dal menù "MODIFICA" scegliere la voce "SELEZIONA" - "TUTTO" (tutte le tracce verranno selezionate)** 

**- Scegliere "PROGETTO" scegliere la voce "MIX VELOCE"** 

### **- 1.6 Zoom (riduzione e ingrandimento della traccia)**

**Per agevolare la visualizzazione delle tracce è possibile ingrandire o ridurre l'ampiezza della traccia; tale operazione è chiamata "ZOOM".** 

**La figura seguente indica il gruppo di pulsanti di cui è possibile servirsi.** 

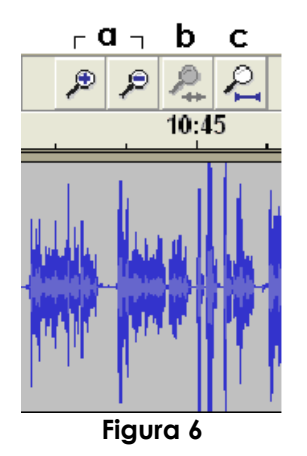

**Audacity permette di effettuare tre personalizzazioni visive della traccia (Figura 6). Per ogni operazione effettuata l'asse dei tempi (righello in alto)verrà modificato ed adattato alla traccia a seconda della visualizzazione desiderata.** 

**Pulsanti a) Utilizzando le prime due lenti di ingrandimento è possibile ingrandire (lente +) o ridurre (lente -) il dettaglio della traccia** 

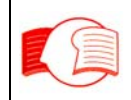

**Pulsante b) Attraverso la terza lente di ingrandimento è possibile individuare ed adattare una determinata regione della traccia in tutta la larghezza dello schermo. É necessario selezionare precedentemente la parte della traccia voluta; il pulsante della terza lente verrà abilitato e alla sua pressione la parte di traccia selezionata verrà adattata in modo panoramico.** 

**Pulsante c) Con la quarta lente è possibile visualizzare tutta la traccia registrata adattandola al proprio schermo.** 

### **- 1.7 Gestione degli errori**

**Se si commette un errore durante registrazione, è necessario fermare quanto prima la registrazione con il tasto "STOP".** 

**Successivamente è necessario trovare il punto che precede l'errore per individuare la parte della traccia da cancellare.** 

**Molto spesso è preferibile ricercare nel testo l'ultimo segno di punteggiatura forte, e cancellare interamente l'ultima frase registrata; in questo modo l'enfasi di lettura non risulta alterata.** 

**Per individuare il punto esatto, è necessario posizionare il cursore alcuni secondi prima delle ultime parole pronunciate ed effettuare il riascolto con il pulsante "PLAY".** 

**Una volta individuato il punto da cui cancellare è necessario:** 

**a) posizionare il cursore nel punto trovato (figura 7A)** 

**b) selezionare la regione da cancellare premendo il tasto "FINE" presente sulla propria tastiera. (figura 7B)** 

**c) confermare la cancellazione premendo il tasto "CANC" presente sulla propria tastiera. (figura 7C)** 

**In questo modo l'errore commesso sarà eliminato.** 

**Dopo essersi assicurati che la traccia tagliata termini con il punto desiderato, è possibile riprendere la registrazione premendo prima il pulsante "VAI ALLA FINE" e successivamente il pulsante "REGISTRA".** 

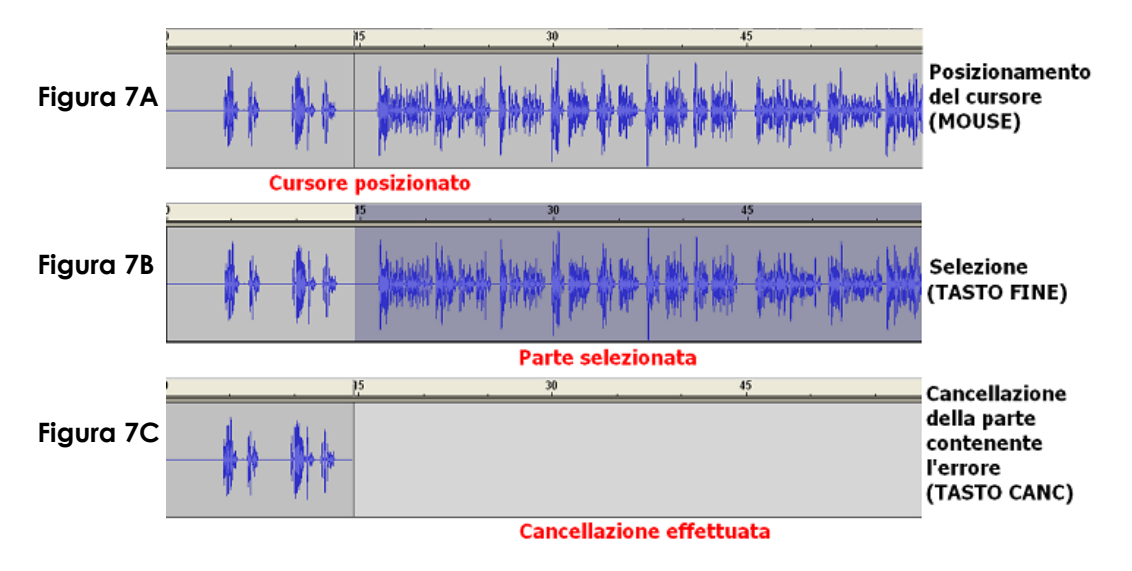

**Nota: è possibile effettuare l'operazione descritta al punto "b" anche attraverso il mouse, tenendo premuto il pulsante sinistro e trascinando la selezione fino al termine della traccia.** 

## **- 1.8 Annullamento e ripristino delle operazioni**

**Audacity memorizza in ordine sequenziale e cronologico le ultime operazioni eseguite; attraverso due specifici comandi chiamati "ANNULLA" e "RIPRISTINA" è possibile riportare le tracce alle modifiche desiderate.** 

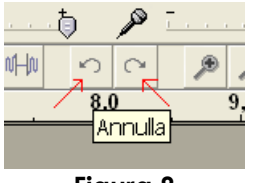

# **Figura 8**

#### **- 1.12 Esportazione nel formato MP3**

**Una volta completata la registrazione del provino deve essere effettuata l'operazione di esportazione nel formato MP3.** 

**A questo scopo procedere come segue:** 

**- dal menu "File" scegliere "Esporta come MP3";** 

**- nella finestra successiva scegliere un percorso di esportazione a piacere ad esempio il desktop** 

**- inserire nella stessa finestra il nome del file mp3 da creare (ad esempio provino\_mario\_rossi) e premere il pulsante "Salva";** 

**- Verrà presentata un'ulteriore finestra su cui non inserire nessun dato da confermare con "OK".** 

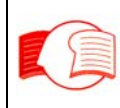

# **2.0 REGOLAZIONE DEL VOLUME DI REGISTRAZIONE**

### **- 2.0 Esigenze di regolazione**

**Il volume di registrazione deve sempre essere compreso fra i due limiti superiore e inferiore mostrati dallo spettrogramma e presente in qualsiasi software di registrazione. Uno spettrogramma che presenta un'ampiezza con dei picchi troppo accentuati porta alla distorsione mentre un'ampiezza di forma esile o poco accentuata è sinonimo di volume basso. Un'ampiezza di traccia il cui picco sfiora il bordo del grafico presenta un volume ottimale.** 

**Dopo ogni regolazione con il software di riferimento è necessario effettuare delle piccole campionature di test di registrazione.** 

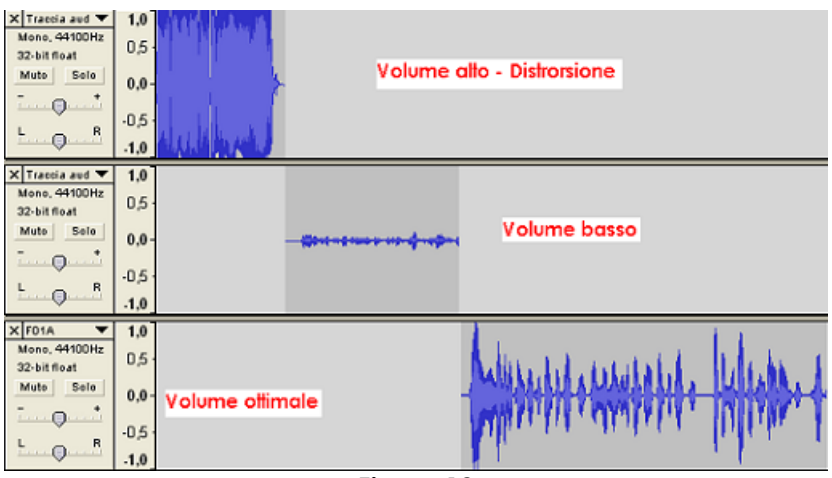

**Figura 12** 

### **- 2.1 Regolazione del volume con Windows XP**

**Per regolare il volume della registrazione con sistema Windows XP, si proceda come segue.** 

**Assicurarsi che il proprio hardware (cuffie) sia correttamente collegato al computer. Nella barra di stato, in basso a destra nella propria "scrivania" o desktop, esiste una zona in cui diverse piccole icone consentono di accedere rapidamente ad alcune funzioni del computer.**

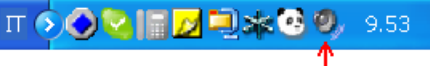

#### **Figura 13**

**L' icona con il simbolo dell'altoparlante, indicata in figura 13, è quella che regola il volume di riproduzione, facendovi sopra doppio clic si rende visibile la serie completa dei controlli visibili in figura 14** 

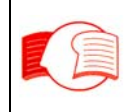

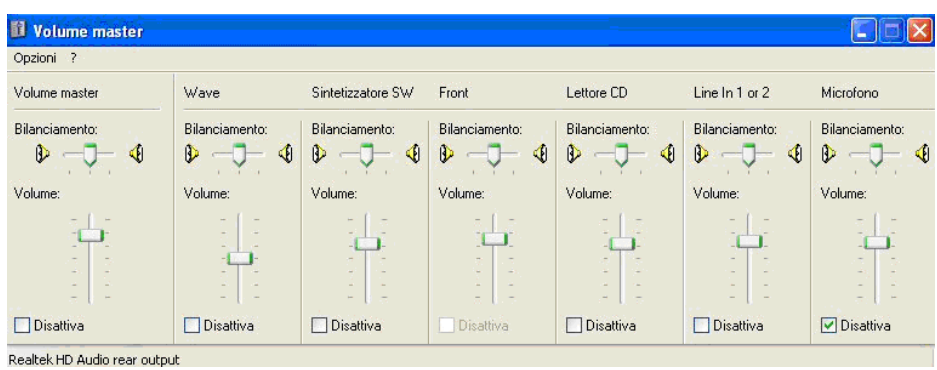

**Figura 14** 

**Scegliere dal menù "Opzioni" la voce "Proprietà" (figura 15) apparirà una seconda finestra di regolazione (figura 16)**

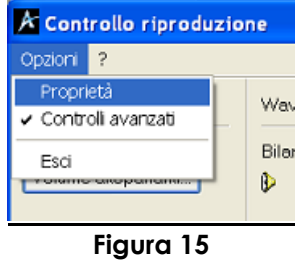

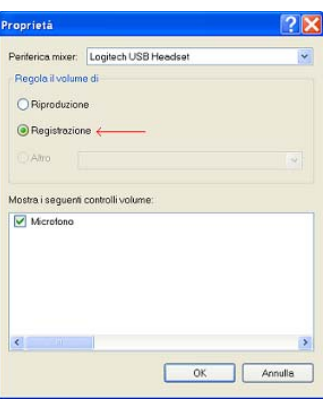

**Figura 16** 

**Dal campo "periferica mixer" scegliere il tipo di microfono che si sta usando. Dalla regione "Regola il volume di" selezionare l'opzione "Registrazione" come indicato in figura 16 e confermare con il pulsante "OK".** 

**Apparirà un controllo utile alla regolazione del volume di registrazione (figura 17)** 

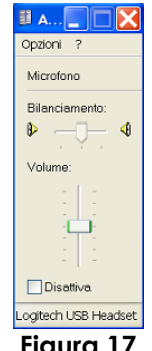

**Figura 17** 

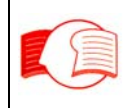

Muovendo il cursore verso l'alto (aumento) o verso il basso (diminuzione) si regola il volume della registrazione fino a trovare il livello desiderato, poi si esce premendo il pulsante in alto a destra contrassegnato da una **"X"**.

### **- 2.2 Regolazione del volume con Windows Vista**

**Entrare nel pannello di controllo di Windows vista cliccando su "Start" (in basso a sinistra del proprio schermo) scegliendo la voce "Pannello di controllo" (figura 18)** 

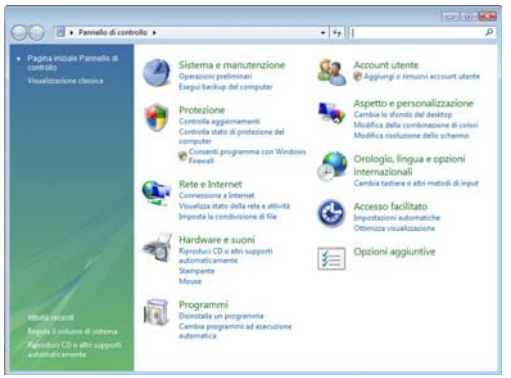

**Figura 18** 

**Cliccare sull'icona denominata "Hardware e suoni"; nella maschera successiva, cliccare sull'icona denominata "Audio" (figura 19)** 

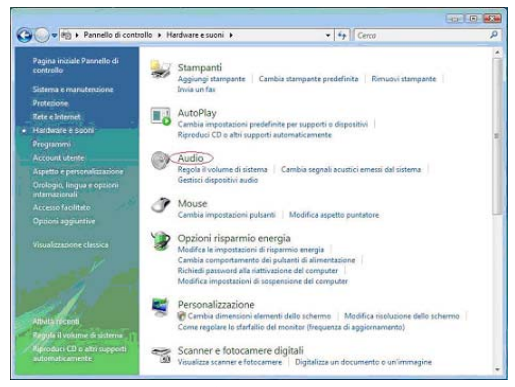

**Figura 19** 

**Comparirà una finestra (figura 20A) che si posizionerà sulla sottomaschera "Riproduzione". Scegliere quindi la sottomaschera "Registrazione" (figura 20B)** 

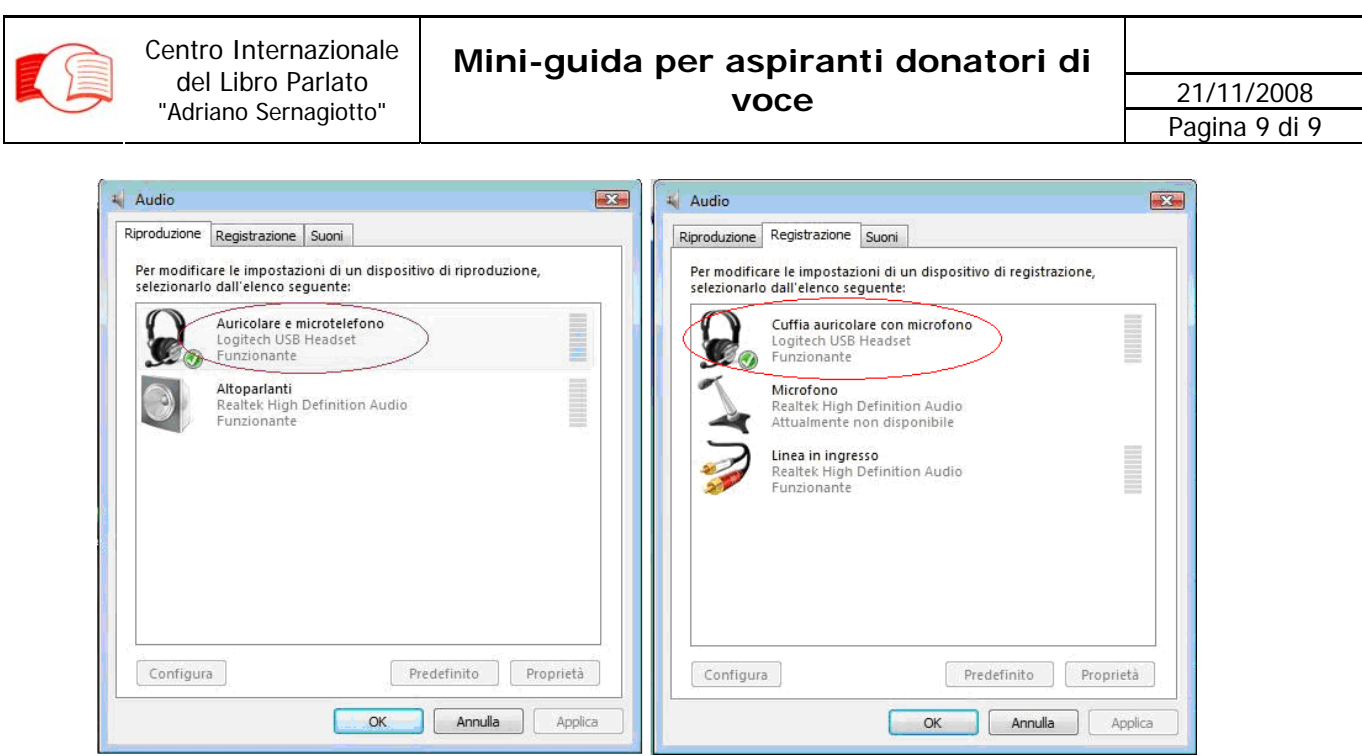

**Figura 20A Figura 20B** 

**Successivamente FARE DOPPIO CLICK sulla periferica usb voluta (Logitech, Sennhieiser, ecc..); ad esempio nel caso della finestra in figura 20B è stata individuata la prima periferica presente.** 

**Nota: È possibile accedere alla maschera di figura 20B anche cliccando con il tasto destro nell'icona in basso a destra (vicino all'orologio): si aprirà una finestra da cui è possibile scegliere "Dispositivi di registrazione".** 

**Si presenterà un ulteriore finestra da cui scegliere la sottomaschera "Livelli".** 

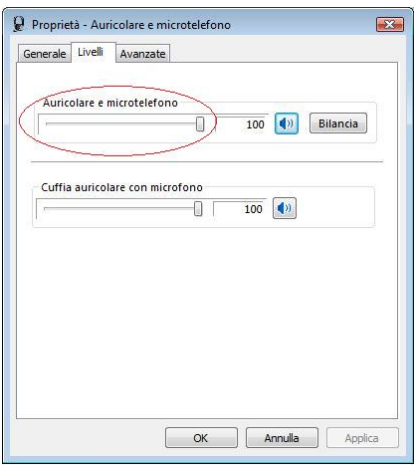

**Figura 21** 

**Un controllo a levetta (evidenziato in figura 21) permetterà di regolare il volume di registrazione della periferica.** 

**Portare la levetta al volume desiderato. Spostando la levetta si noterà il cambiamento del valore numerico di destra. L'altoparlante più a destra sta ad indicare l'attivazione (stato blu) o la disattivazione (stato rosso) del microfono.**